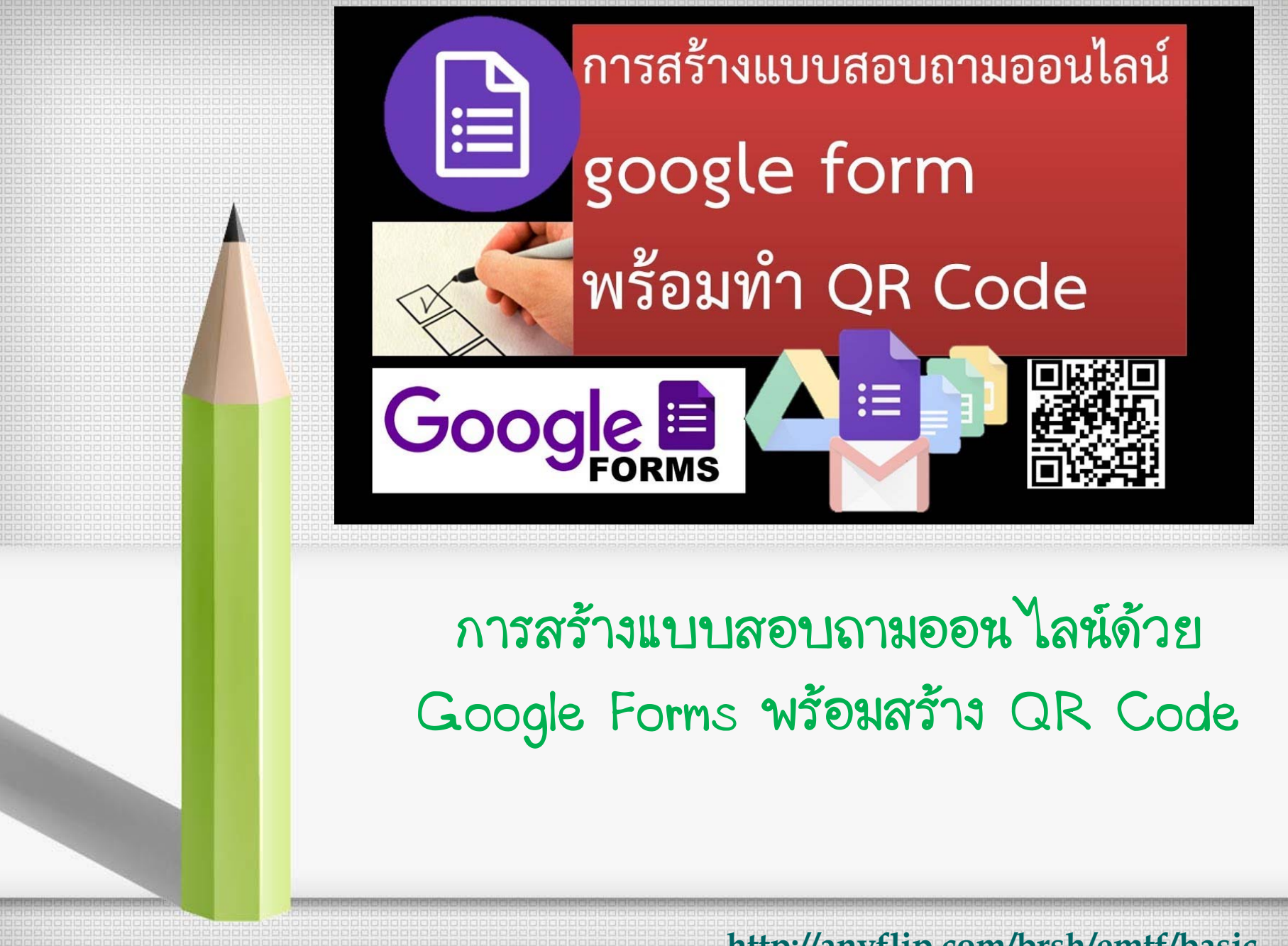

**http://anyflip.com/brsh/emtf/basic**

# **การใช้ Google drive**

#### **Google Drive**

เป็นบริการจาก Google ที่ทำให้เราสามารถ นำไฟล์ต่างๆ ไปฝากไว้กับ Google ซึ่งทำให้เรา ้สามารถใช้ใฟล์เหล่านั้นที่ไหนก็ได้ ที่มีอินเตอร์เน็ต ไม่เพียงแค่ฝากไฟล์ได้เท่านั้น ยังสามารถแบ่งปัน ไฟล์กับคนที่ต้องการและสามารถแก้ไขร่วมกันได้ จากอุปกรณ์ทุกประเภท

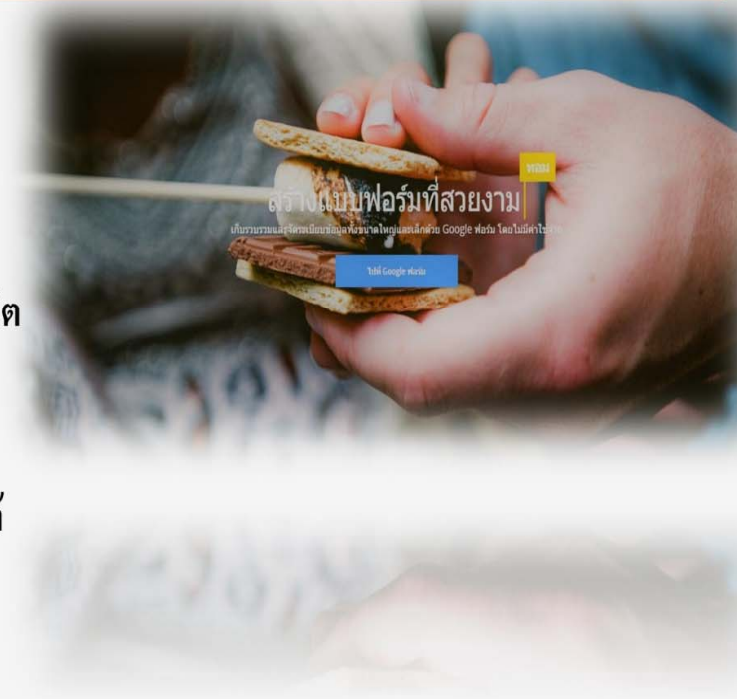

# **การใช้ Google drive**

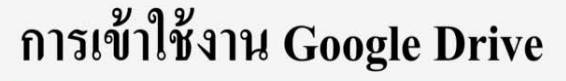

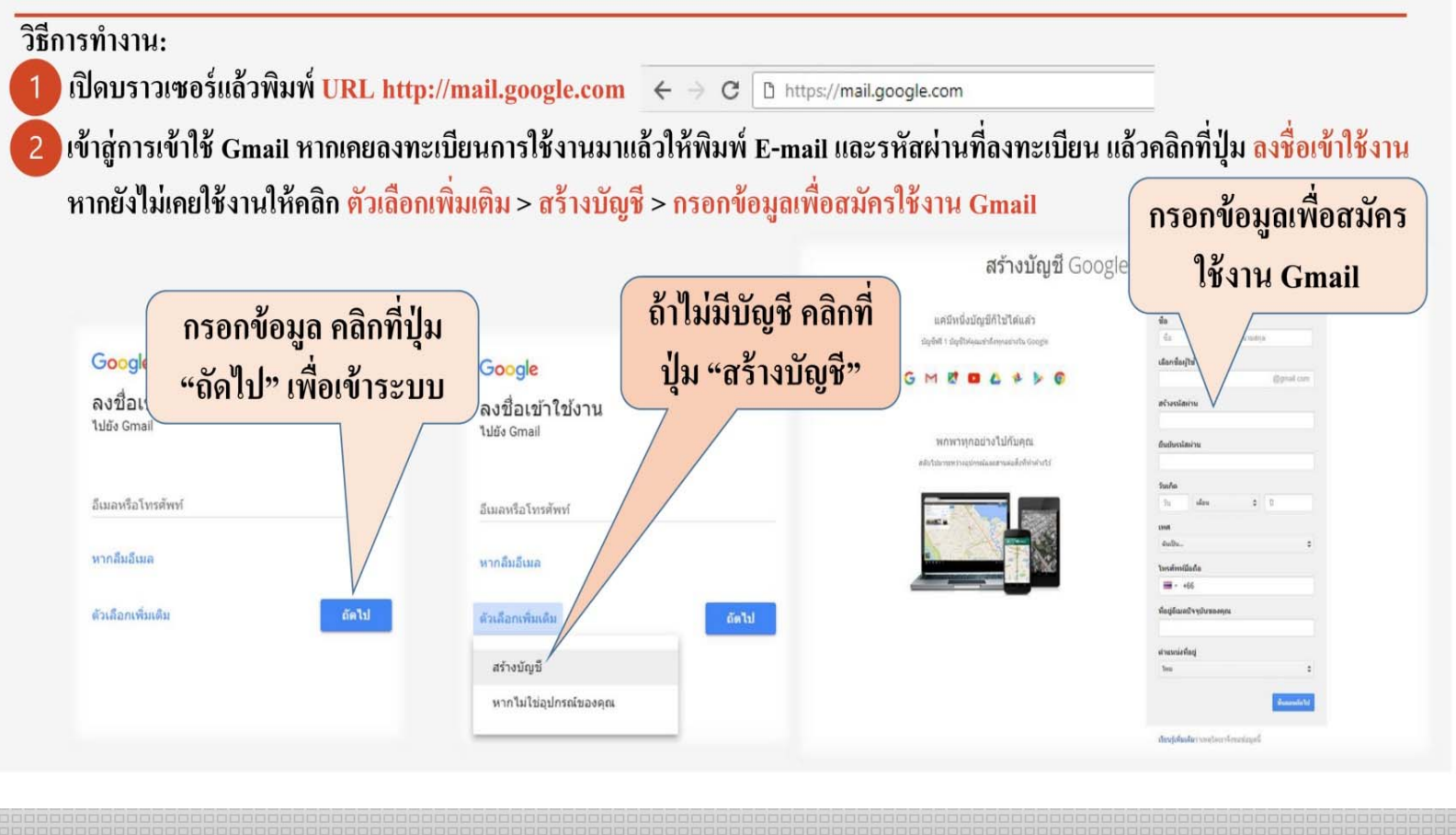

# **การใช้ Google drive**

### การเข้าใช้งาน Google Drive

fppt.com

3 เมื่อพิมพ์ E-mail , Password และกดปุ่มลงชื่อเข้าใช้เรียบร้อยแล้ว จะปรากฎหน้าต่างข้อมูลจดหมายของเรา

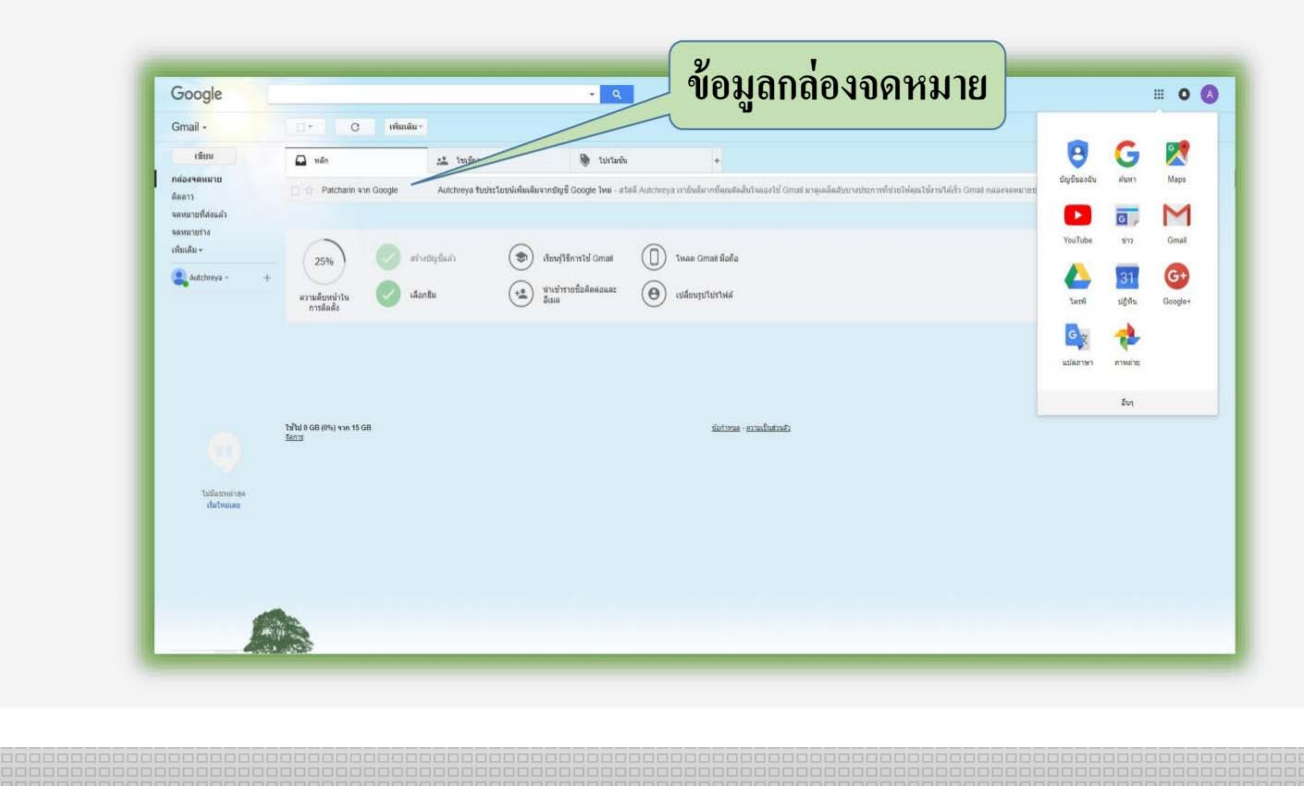

### การสร้างแบบสอบถามผ่าน Google Drive

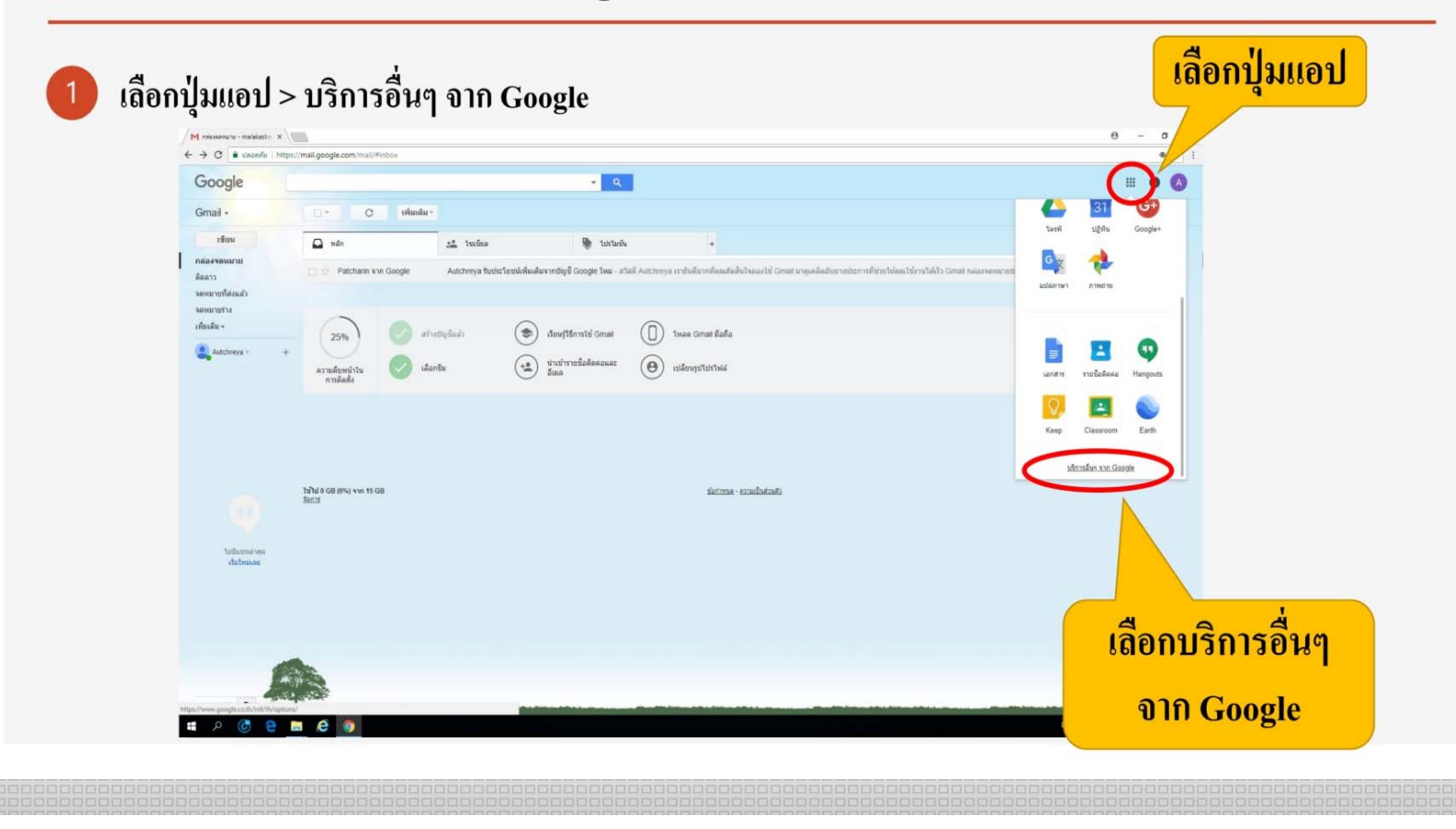

## การสร้างแบบสอบถามผ่าน Google Drive

ิ คลิกเลือก "<mark>ฟอร์ม" ฟอร์ม</mark> เป็นโปรแกรมสร้างแบบฟอร์ม แบบสอบถามออนไลน์ สามารถ  $\overline{2}$ แสดงข้อมูลออกมาเป็นตารางคำนวณใด้

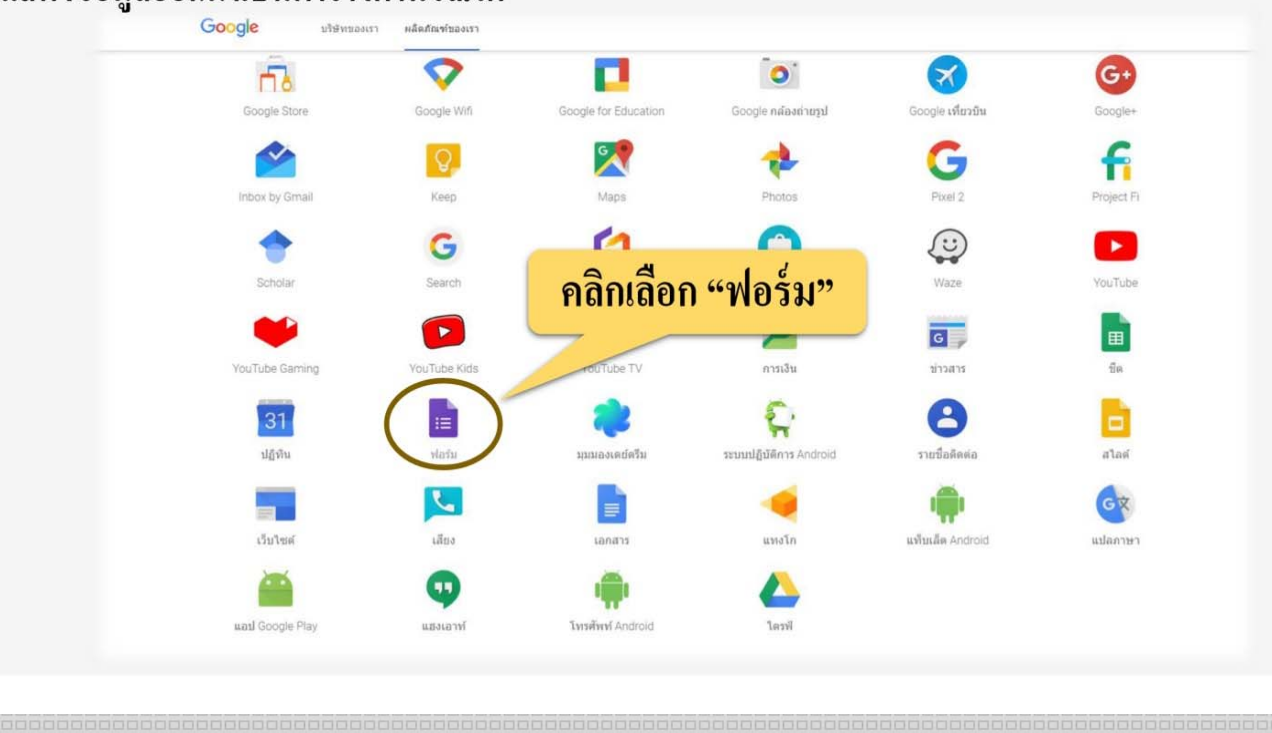

### การสร้างแบบสอบถามผ่าน Google Drive

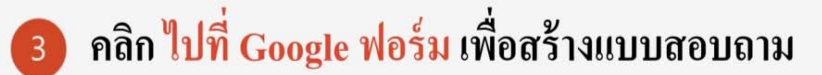

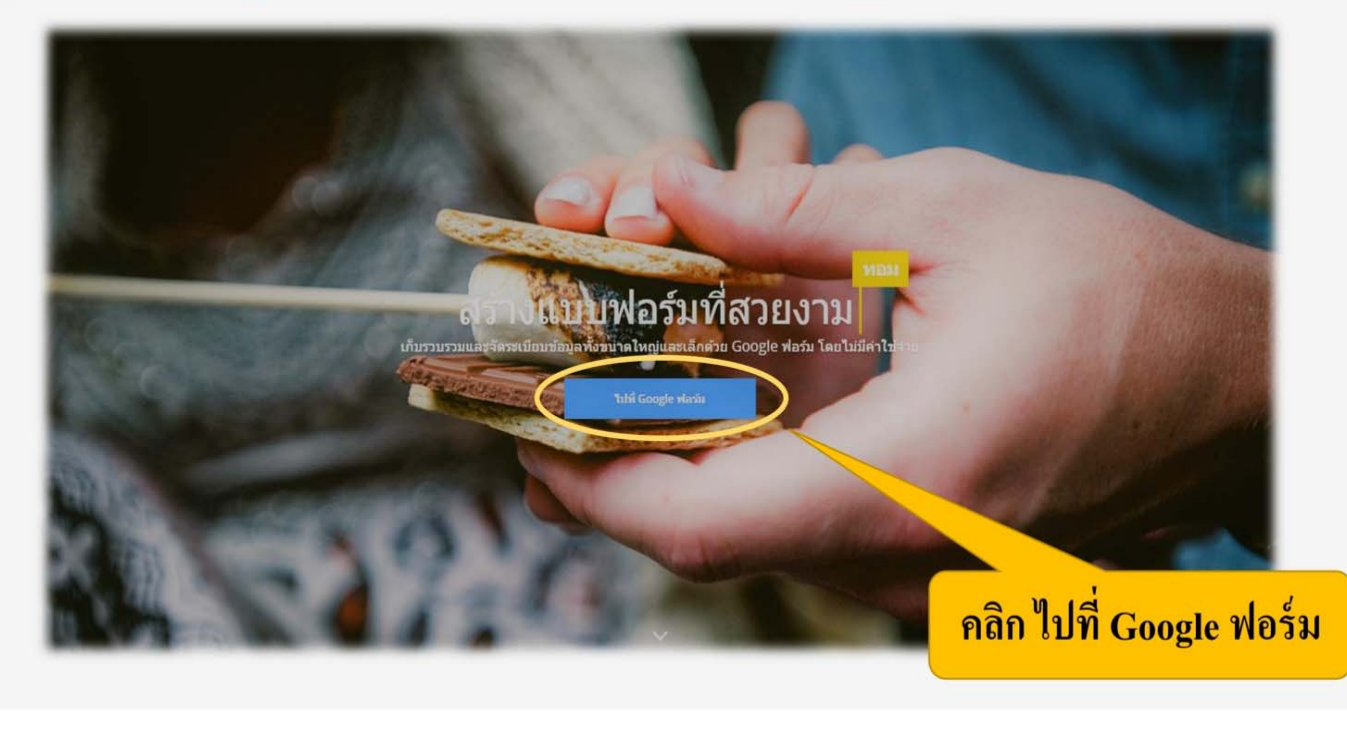

## การสร้างแบบสอบถามผ่าน Google Drive

์) คลิก เครื่องหมาย + เพื่อสร้างแบบฟอร์มใหม่  $\overline{4}$ 

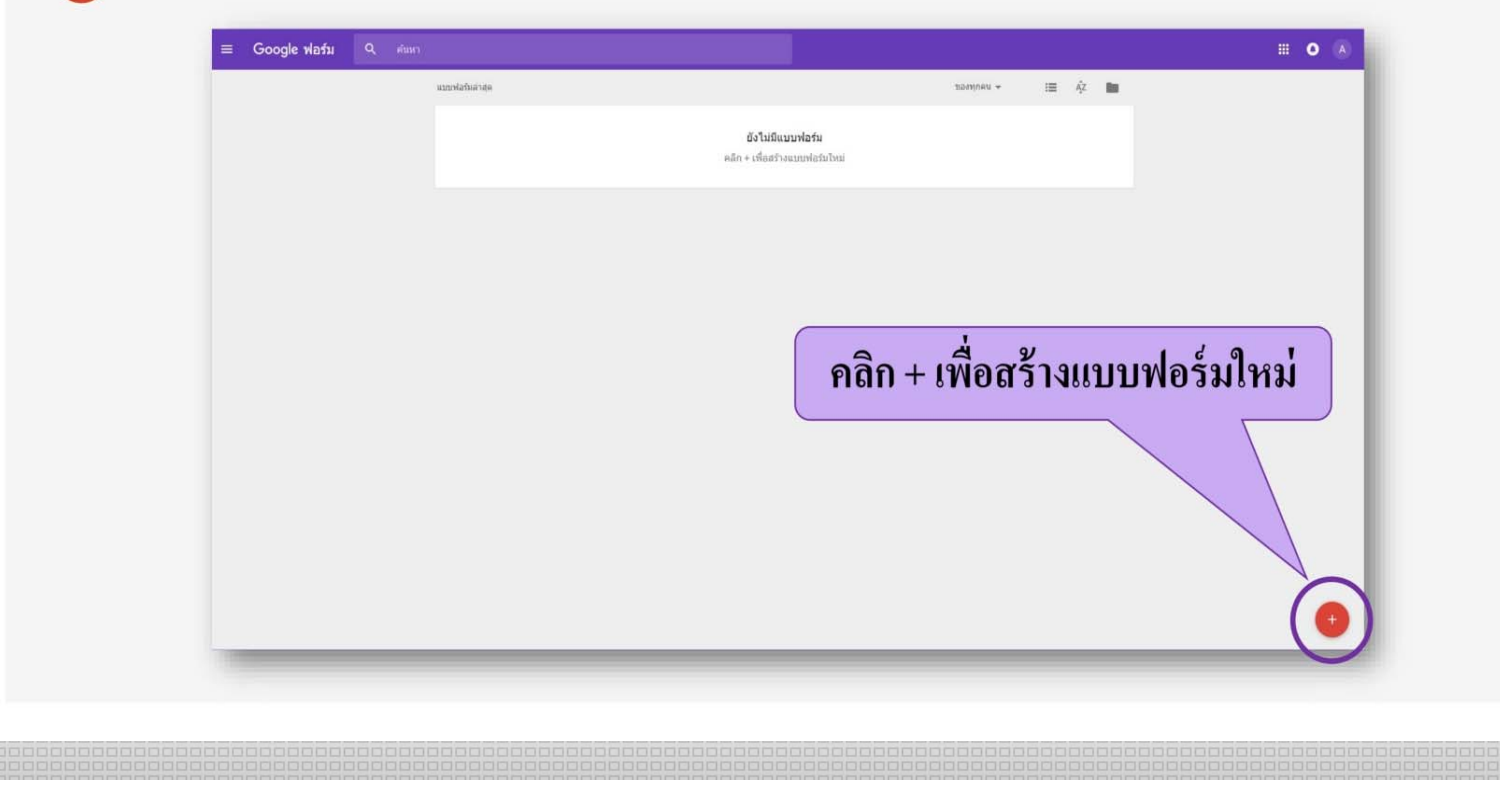

### การสร้างแบบสอบถามผ่าน Google Drive

fopt.com

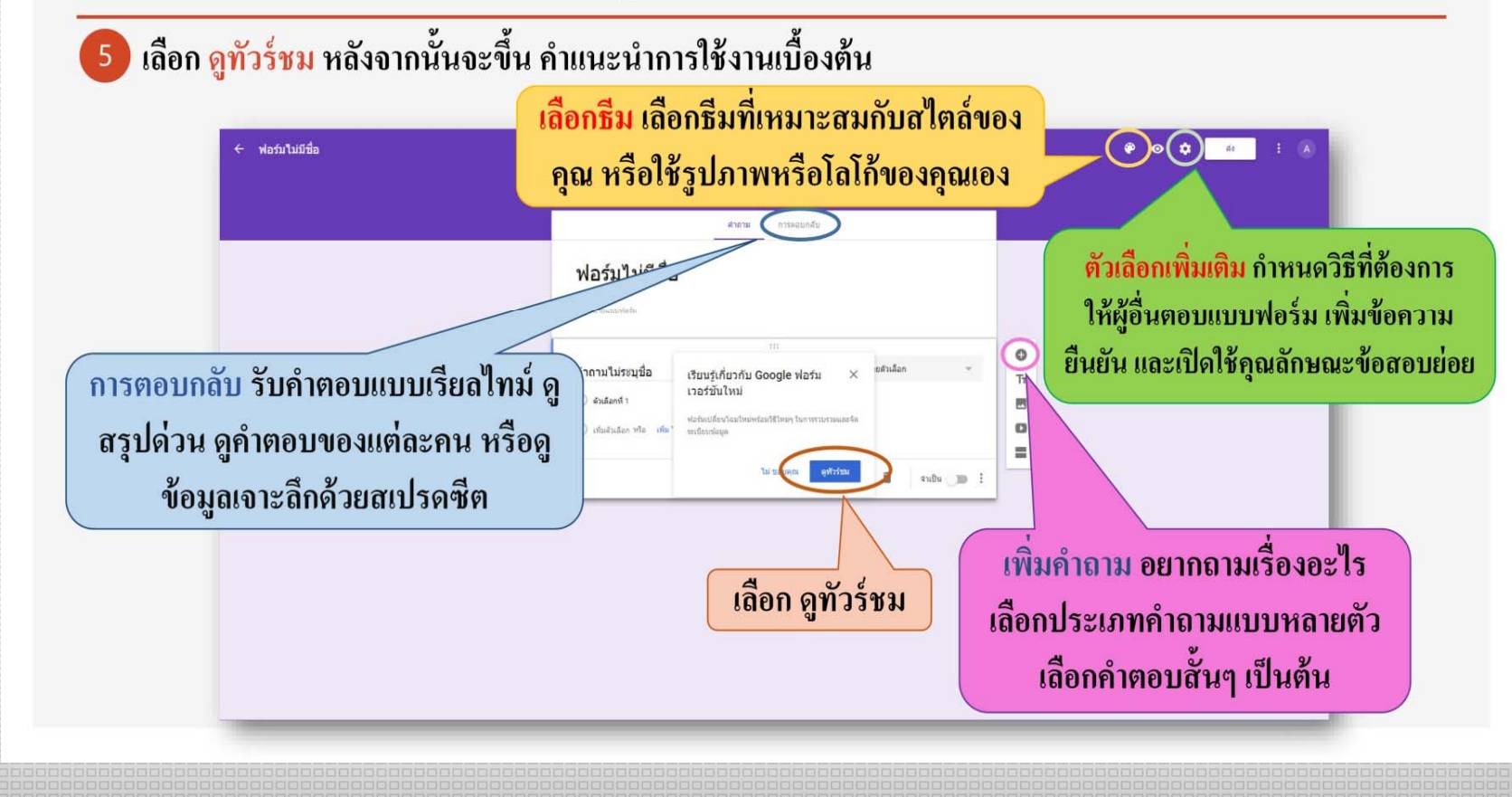

### การสร้างแบบสอบถามผ่าน Google Drive

foot.com

| ให้เราตั้ง ชื่อเรื่อง ชื่อเรื่องนี้จะนำไปใช้เป็นชื่อไฟล์ด้วย จะตั้งเป็นภาษาไทย หรือภาษาอังกฤษก็ได้ ใส่คำอธิบายแบบฟอร์ม จะใส่หรือไม่ใส่ก็ได้

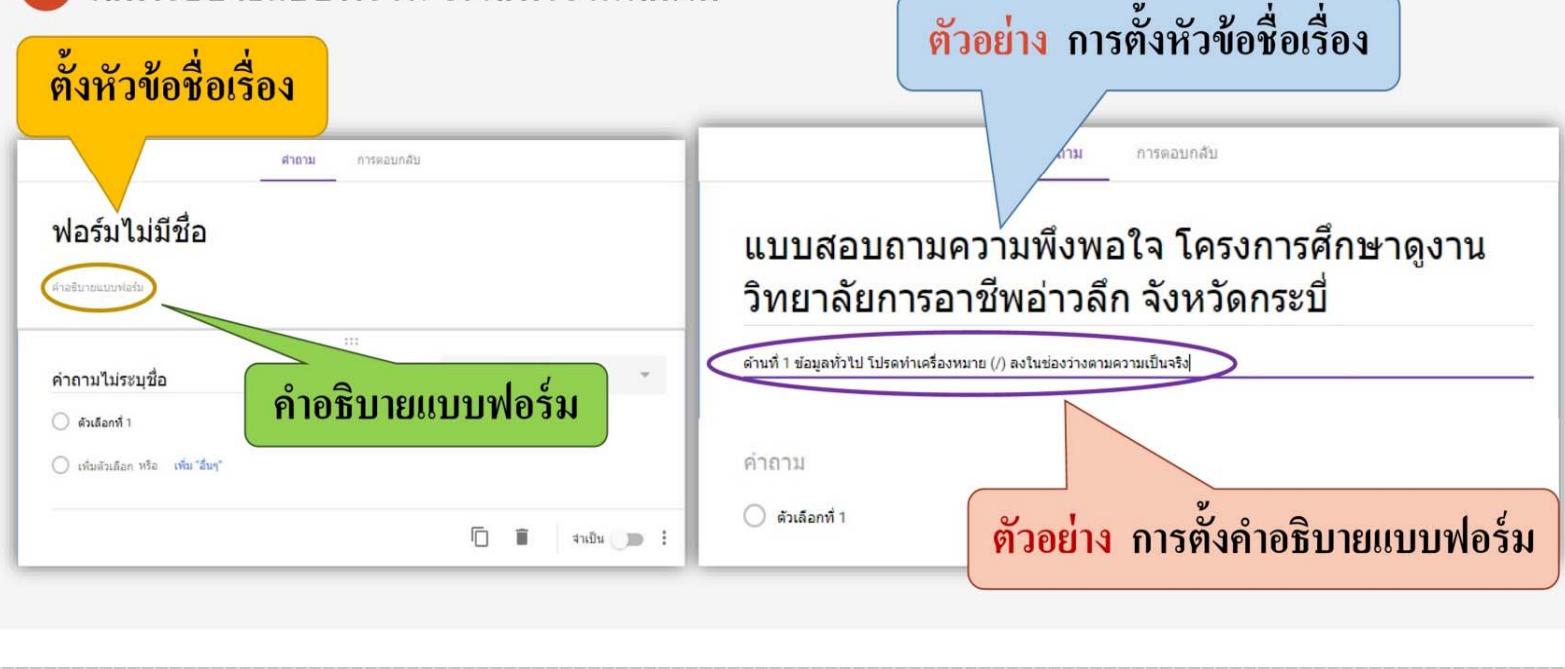

### การสร้างแบบสอบถามผ่าน Google Drive

fppt.com

ตั้งคำถาม > ใส่รูปภาพ (จะใส่หรือไม่ใส่ก็ได้) > คลิกที่ตัวเลือกที่ 1 และระบุคำตอบที่สัมพันธ์กับคำถาม  $\left| \right|$ เพิ่มคำถามอื่นๆ

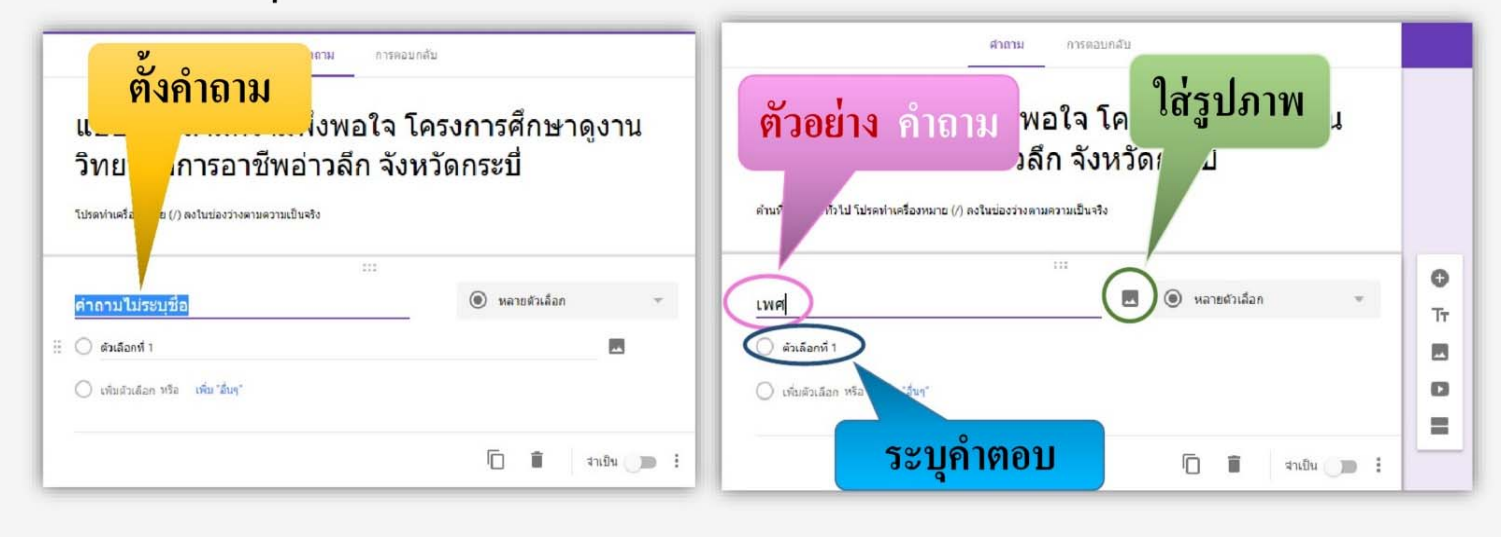

### การสร้างแบบสอบถามผ่าน Google Drive

foot.com

่ หลายตัวเลือก (Multiple Choice) =>เป็นแบบฟอร์มสำหรับสร้างตัวเลือก โดยที่ผู้กรอกเลือกได้เพียงตัวเลือกเดียวเท่านั้น เช่น การเลือกช่วงอายุ หรือเลือกช่วงเงินเดือน เป็นต้น

แบบสอบถามความพึงพอใจ โครง

ช่วงทำเครื่องหมาย (Checkboxes) =>เป็นแบบฟอร์มสำหรับสร้างตัวเลือก โดยที่ผู้กรอกสามารถ เถือกได้หลายตัวเลือก เช่น งานอดิเรก รู้จักเว็บไซต์นี้ได้อย่างไร เป็นต้น

หลายตัวเลือก ผู้กรอก เลือกคำตอบได้เพียง <u>ี คำตอบเดียวเท่านั้น</u>

้วิทยาลัยการอาชีพอ่าวลึก จังหวั  $\theta$  if  $m$ ... ...... **III** amatula คลิกไอคอน หลายตัวเลือก <sub>ชื</sub>่องทำเครื่องหมาย ผู้กรอกสามารถ เพื่อเปลี่ยนการให้คำตอบ เลือกคำตอบได้มากกว่า 1 ข้อ

### การสร้างแบบสอบถามผ่าน Google Drive

10 เพิ่มคำถาม => ตั้งประเด็นคำถามเพิ่ม เช่น เพศ อายุ วุฒิการศึกษา สถานภาพ เป็นต้น

เพิ่มชื่อและรายละเอียด => จะเพิ่มชื่อหรือคำอธิบาย (ระบุหรือไม่ก็ได้)

เพิ่มรูปภาพ => สามารถแทรกรูปภาพลงในแบบฟอร์มได้ โดยการอัพโหลดรูปภาพจากเครื่องคอมพิวเตอร์ หรือเลือกจาก URL , Google Drive ก็สามารถทำได้เช่นกัน ้เพิ่มวีดีโอ => สามารถแทรกวีดีโอลงในแบบฟอร์มได้ โดยวีดีโอที่สามารถแทรกลงไปใด้ ต้องเป็นวีดีโอที่ถูกอัพโหลดไว้บน Youtube เท่านั้น

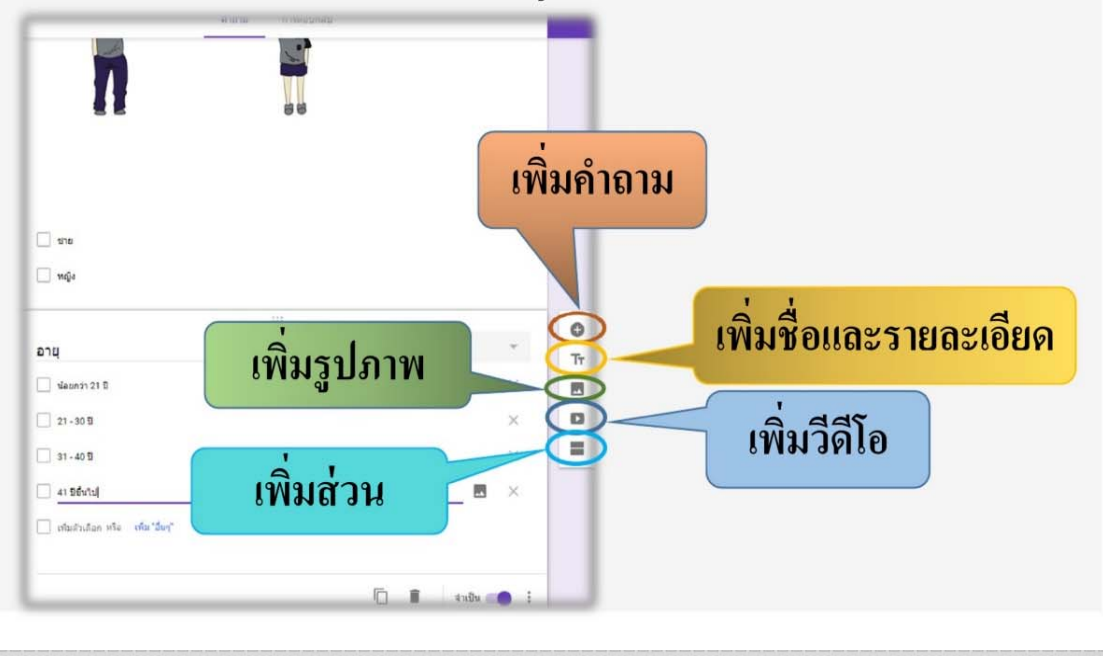

### ี การสร้างแบบสอบถามผ่าน Google Drive

ุ คลิก ทำสำเนา เพื่อ Copy คำตอบไปยัง

้คำถามถัดไป เพื่อลดเวลาในการพิมพ์คำตอบ

ส่วนที่ 2 จาก 2

บุคลิกภาพของวิทยาก

shunana (2  $i$ an (2)

ในส่วนแรก ส่วนใหญ่จะเป็นแบบสอบถามที่สอบถามเกี่ยวกับเรื่องส่วนตัวหรือเรื่องทั่วไป ้ เพิ่มส่วน ในส่วนที่ 2 หรือ 3 จะเป็นแบบสอบถามที่มีการแบ่งหมวดหมู่เป็นลำดับ ควรตั้งคำถามให้ตรงกับวัตถุประสงค์ของโครงการ ้ เช่น แบบสอบถามความพึงพอใจ แบบประเมินการจัดฝึกอบรม แบบสอบถามเกี่ยวกับระดับความคิดเห็นที่มีต่อโครงการ เป็นต้น

#### ี คลิกที่เพิ่มส่วน จะได้ส่วนที่ 2 ขึ้นมา

้ตัวอย่าง ทำอธิบาย หรือดำชี้แจง ี ตามตัวอย่างเป็นคำชี้แจงแบบสเกล (Scale) เป็น ฟอร์มสำหรับสร้างตัวเลือก โดยที่ผู้กรอก ิสามารถเลือกได้เพียงตัวเลือกเดียว ซึ่งจะเหมาะ ้ สำหรับการใช้งานประเภท การให้คะแนน โดย ข้อมูลจะถูกเก็บเป็นตัวเลขเท่านั้น

ีข้อมลเกี่ยวกับระดับความคิดเห็นที่มีต่อโครงการ

 $@$  หลายตัวเลือก

≡

้ตัวอย่าง คำถาม

ตัวอย่าง คำตอบ

คำนี้แจง ระดับความคิดเห็น 5 = มากทัศด, 4 = มาก, 3 = ปานกลาง, 2 = น้อย, 1 = น้อยที่ศะ

้เมื่อสร้างคำถามแต่ละคำถาม ให้กดที่คำว่า "จำเป็น" เพื่อให้ ผู้ตอบแบบสอบถามตอบทุกข้อ

้ตัวอย่าง ชื่อข้อมูลที่จะทำการสอบถาม

foot.com

### การสร้างแบบสอบถามผ่าน Google Drive

fopt.com

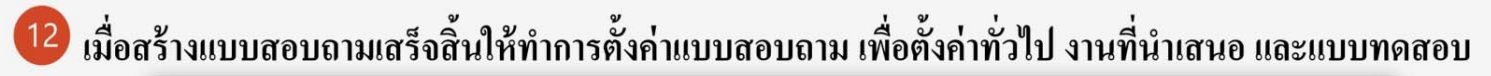

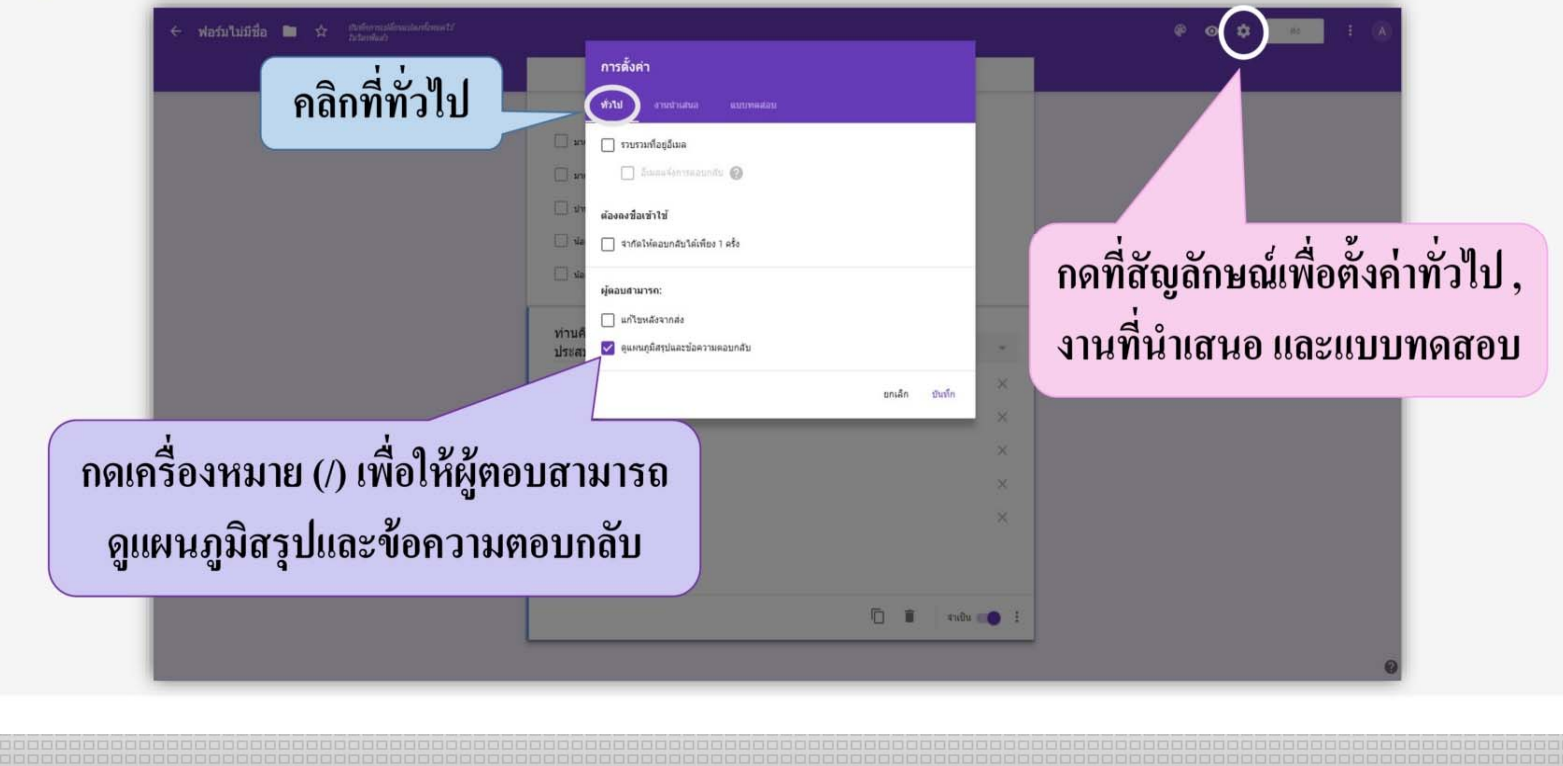

### การสร้างแบบสอบถามผ่าน Google Drive

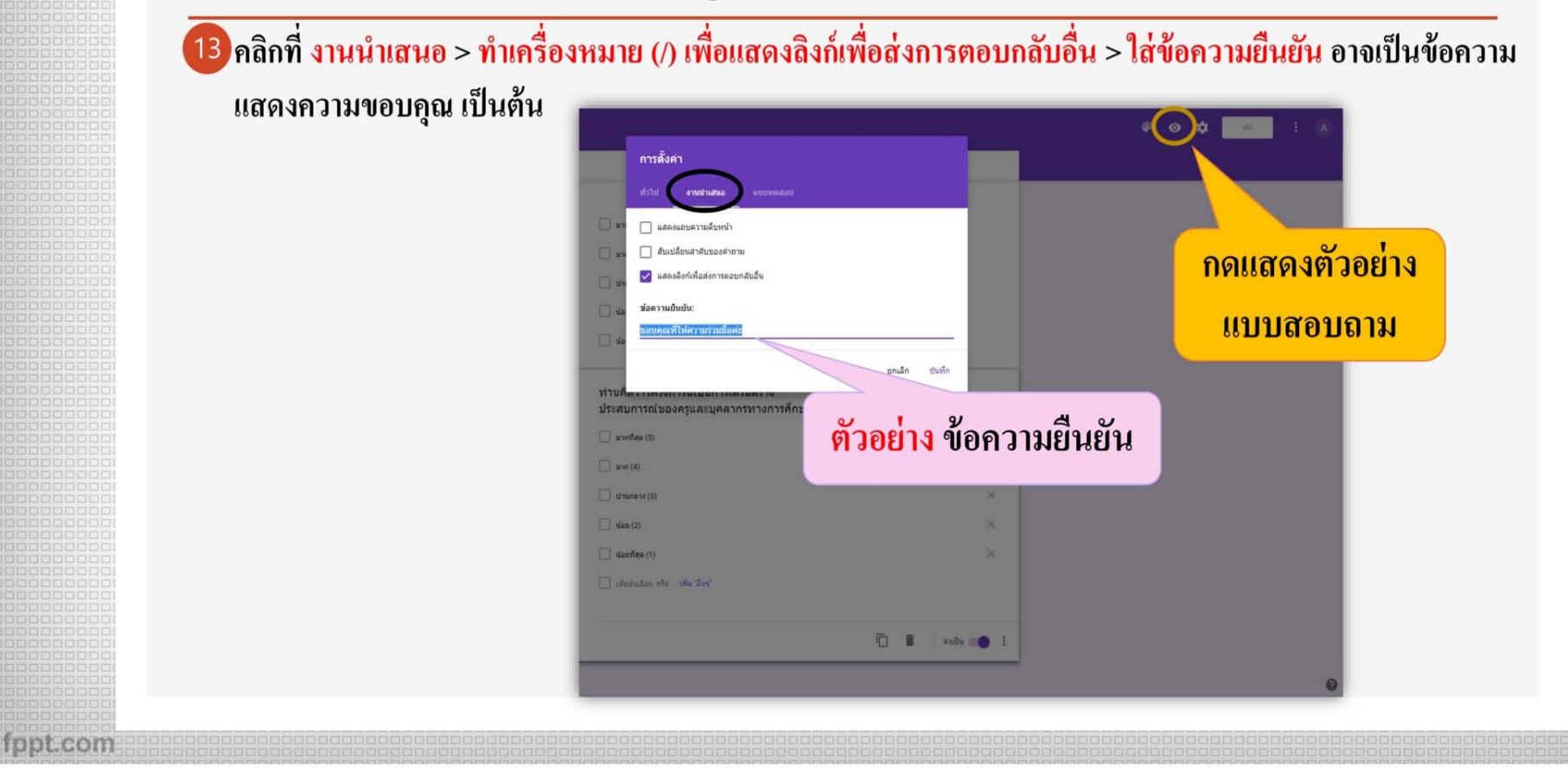

# **ตัวอย่างแบบสอบถามผ่าน Google drive**

## ตัวอย่างแบบสอบถามผ่าน Google Drive

fppt.com

## แบบสอบถามออนไลน์ที่ได้สร้างเสร็จเรียบร้อย และพร้อมส่งให้กับบุคคลอื่นได้ช่วยตอบคำถาม ดังภาพ

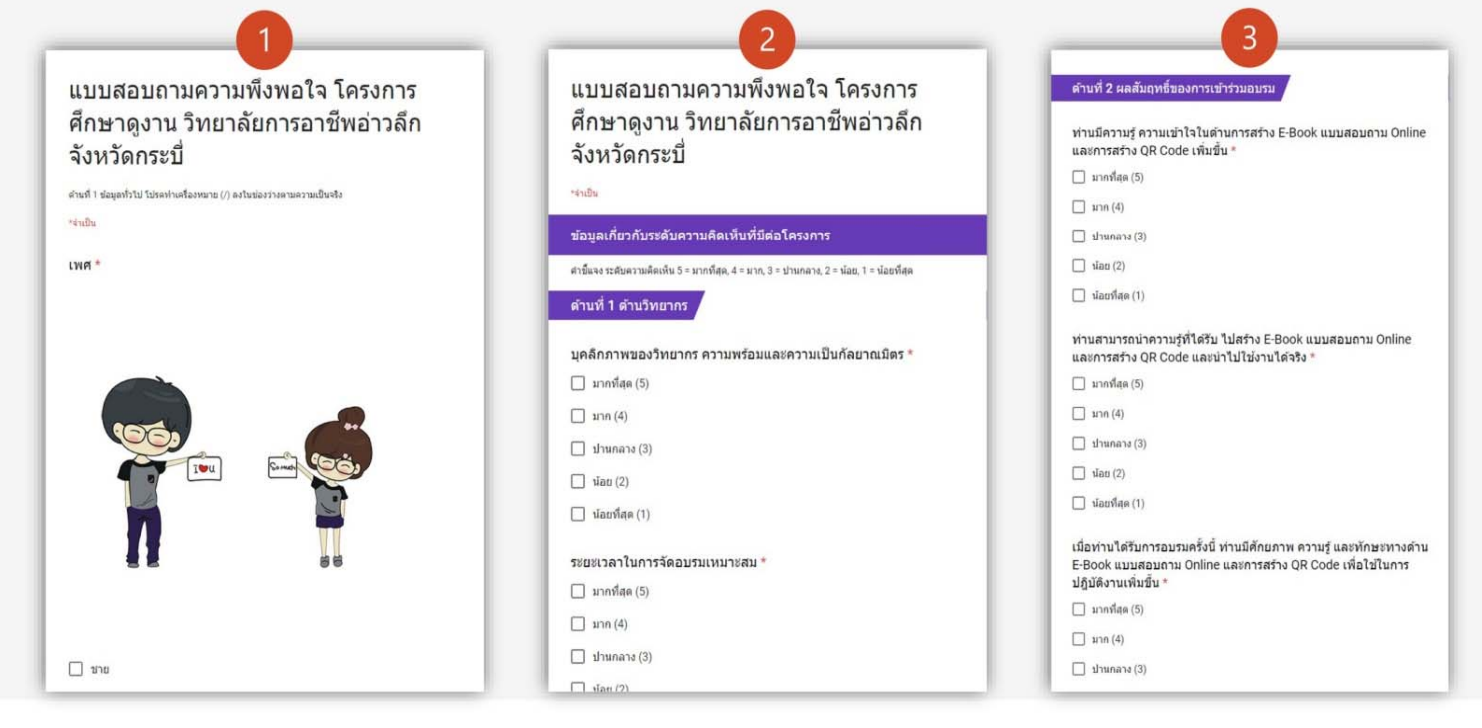

#### **การแชร ์ แบบสอบถามผ ่ าน Google drive ไปยัง Applications ต่างๆ**

การแชร์แบบสอบถามผ่าน Google Drive ไปยัง Application ต่างๆ

foot.com

้ เมื่อสร้างแบบฟอร์มเสร็จและต้องการแชร์ไปยัง Application ต่างๆ ให้คลิกที่ <mark>ส่ง > คลิกสัญลักษณ์ Link</mark>

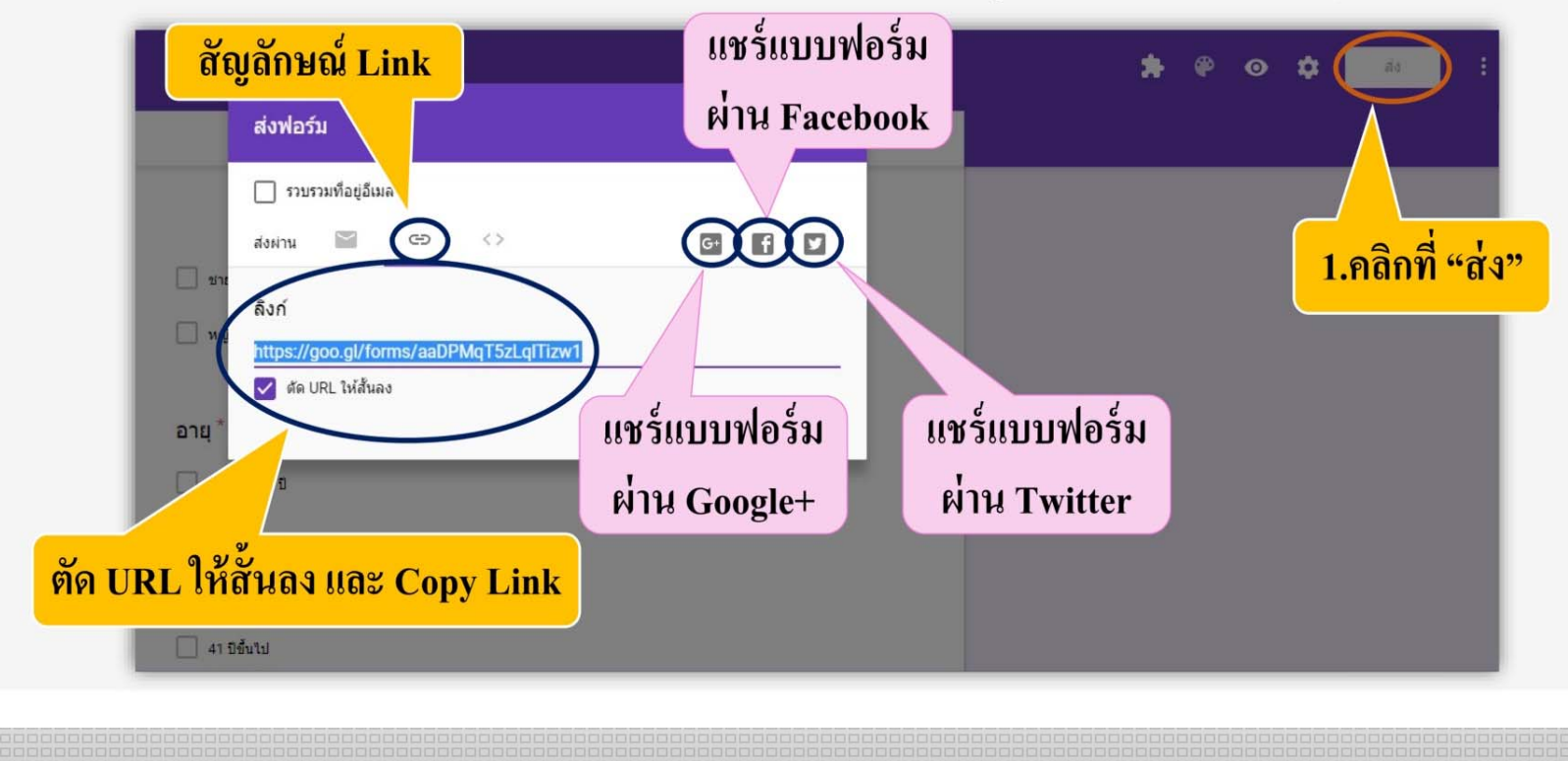

#### **บ**  $\mathbf{z}$ **นท ึกแบบฟอร์มแบบสอบถามเป็น QR Code**

## บันทึกแบบฟอร์มแบบสอบถามเป็น QR CODE

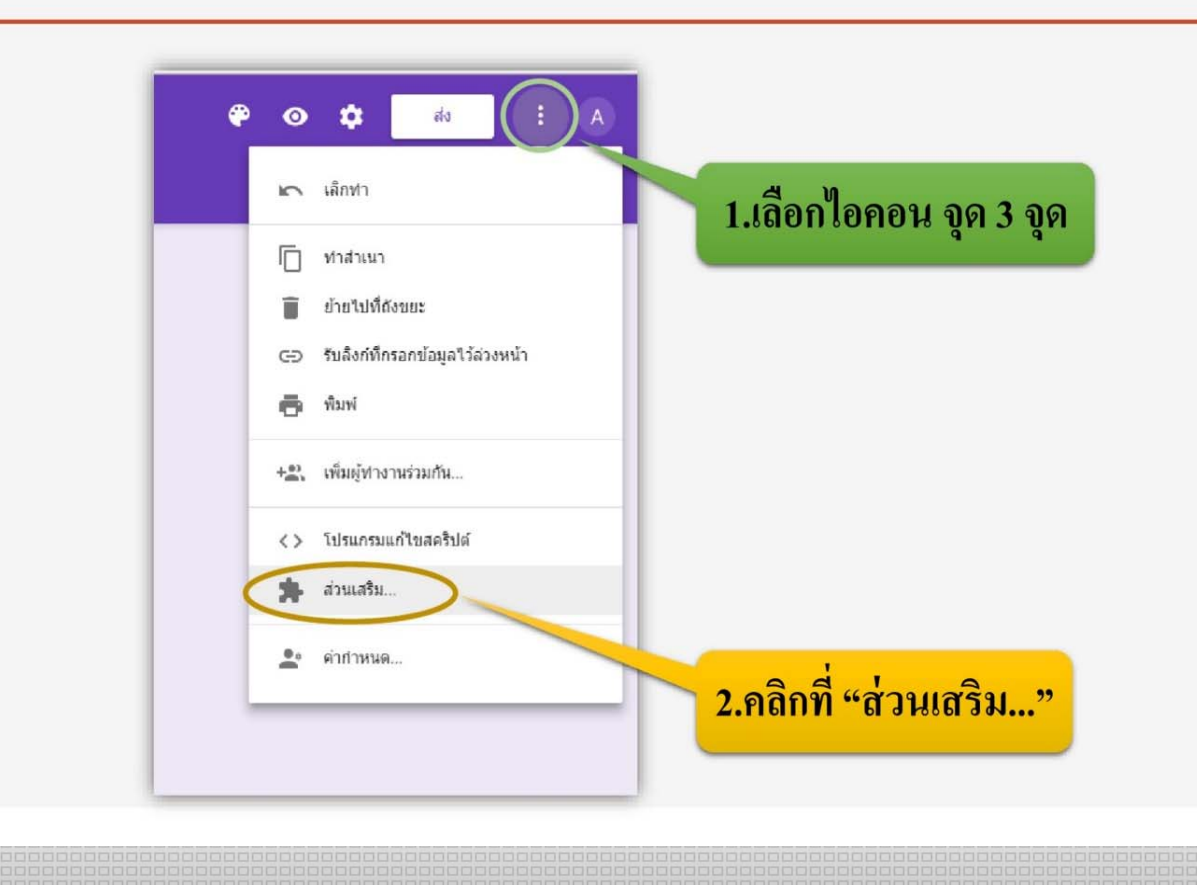

#### **บ**  $\mathbf{z}$ **นท ึกแบบฟอร์มแบบสอบถามเป็น QR Code**

## บันทึกแบบฟอร์่มแบบสอบถามเป็น QR CODE

fopt.com

เมื่อเข้า ส่วนเสริม จะปรากฏหน้าต่าง Application มากมาย เลือก QR CODE MAKER for Google Forms

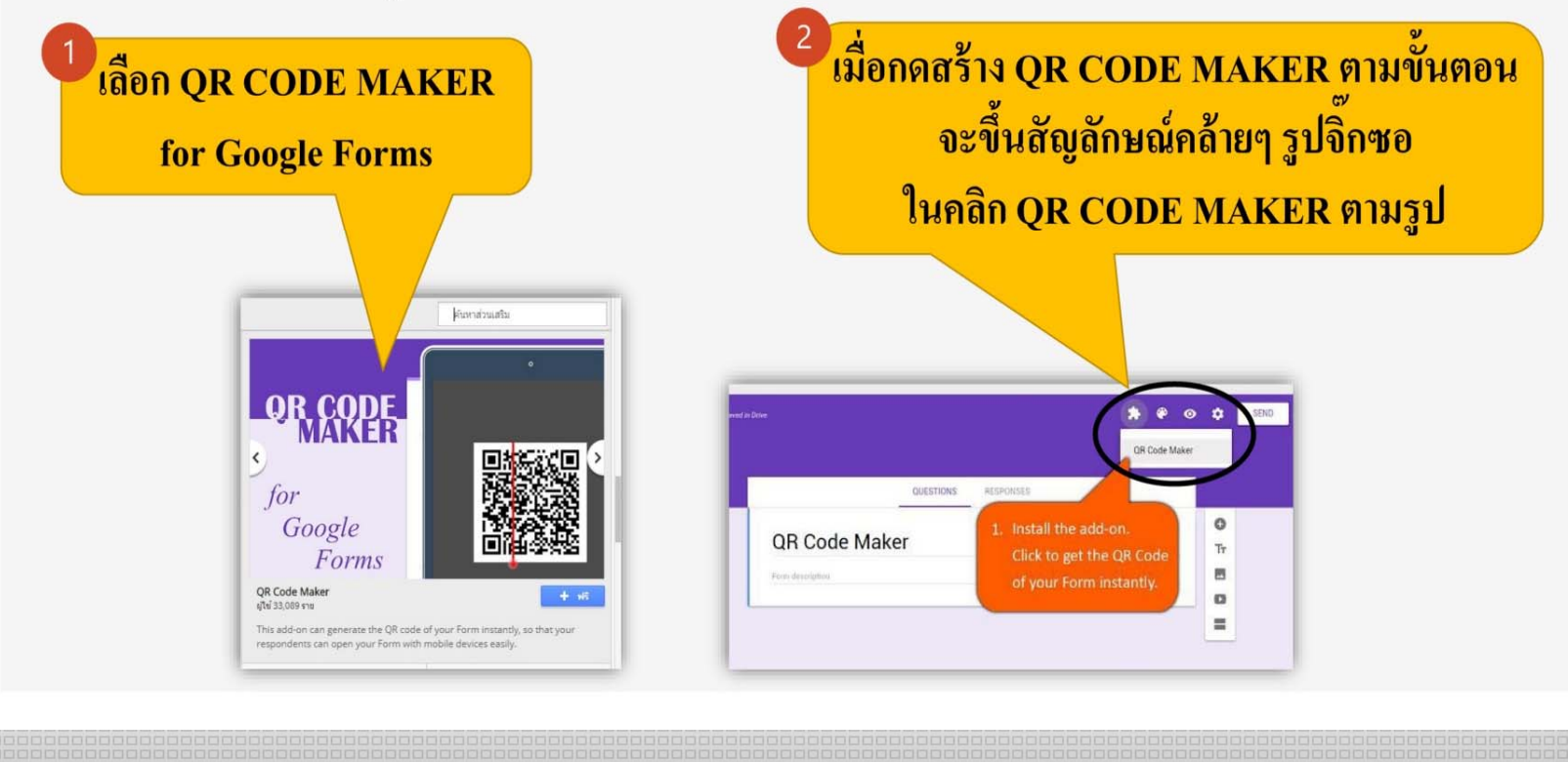

#### **บ**  $\mathbf{z}$ **นท ึกแบบฟอร์มแบบสอบถามเป็น QR Code**

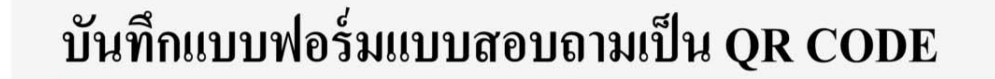

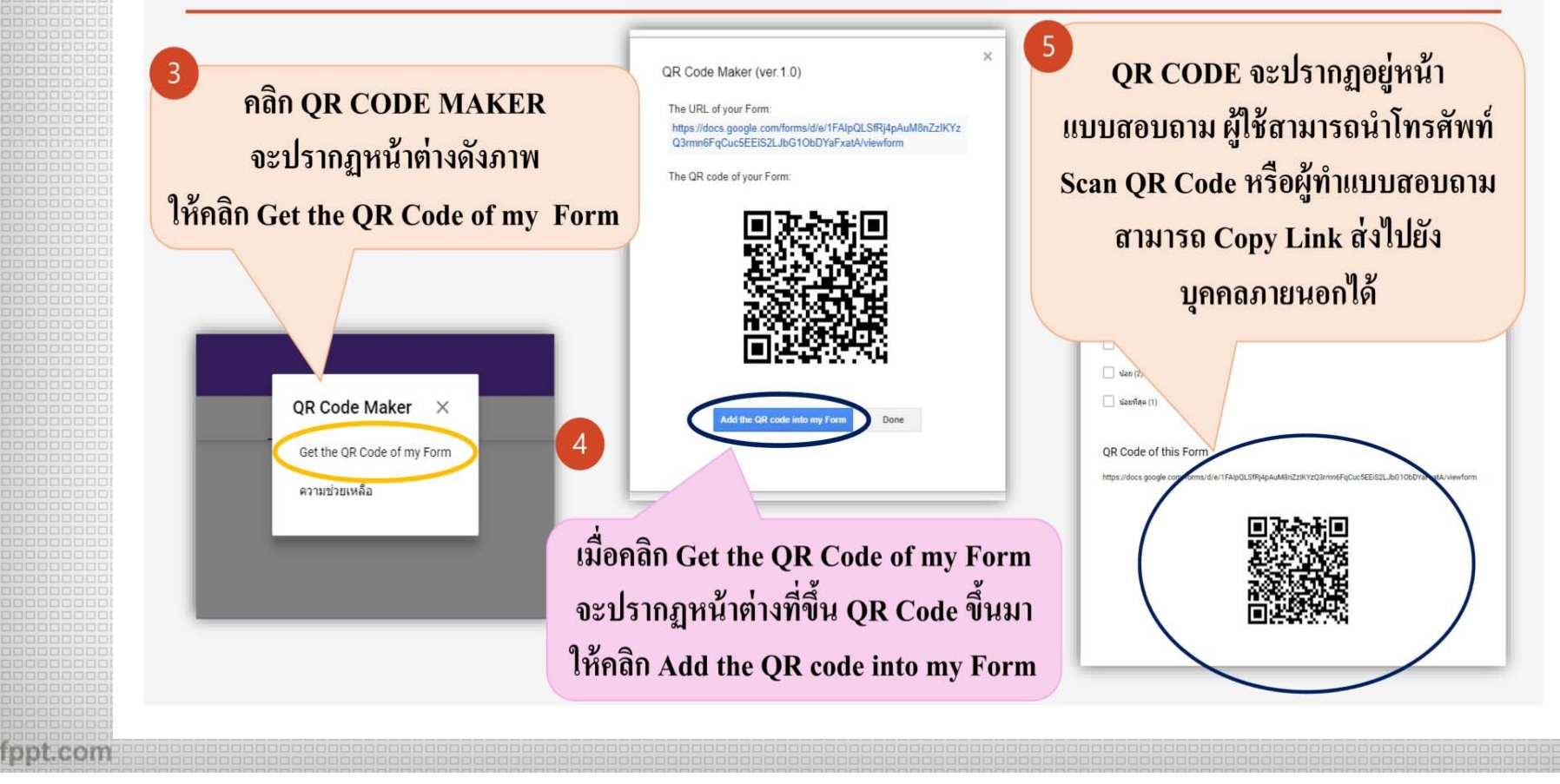

#### **CREATE QR CODE**

fppt.com

เปิดบราวเซอร์เพื่อเข้าสู่เว็บไซต์ เพื่อ Create QR Code > https://www.qrcode-monkey.com Copy URL ของ แบบสอบถามที่เราทำเสร็จ มาจากหน้า ฟอร์่ม Google Drive > ใส่ Link ลงในช่อง Your URL

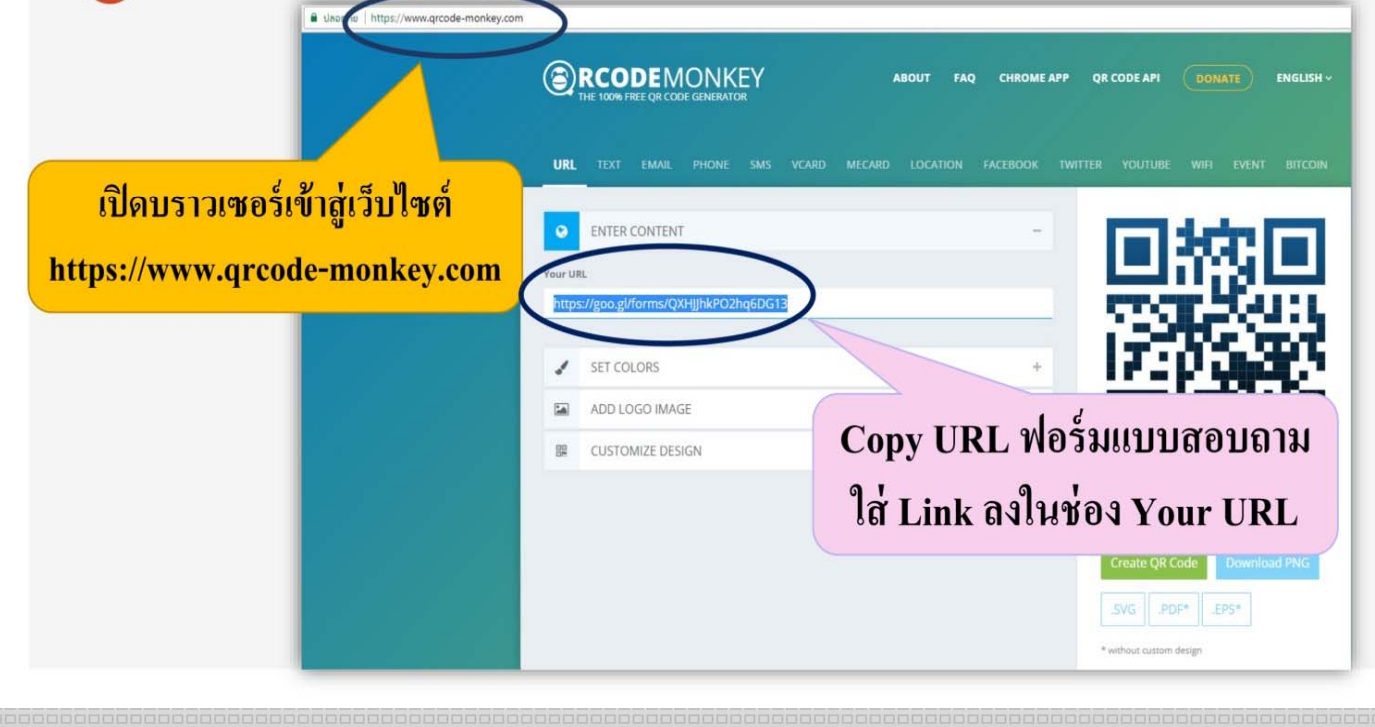

#### **CREATE QR CODE**

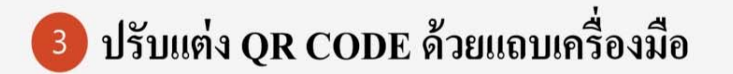

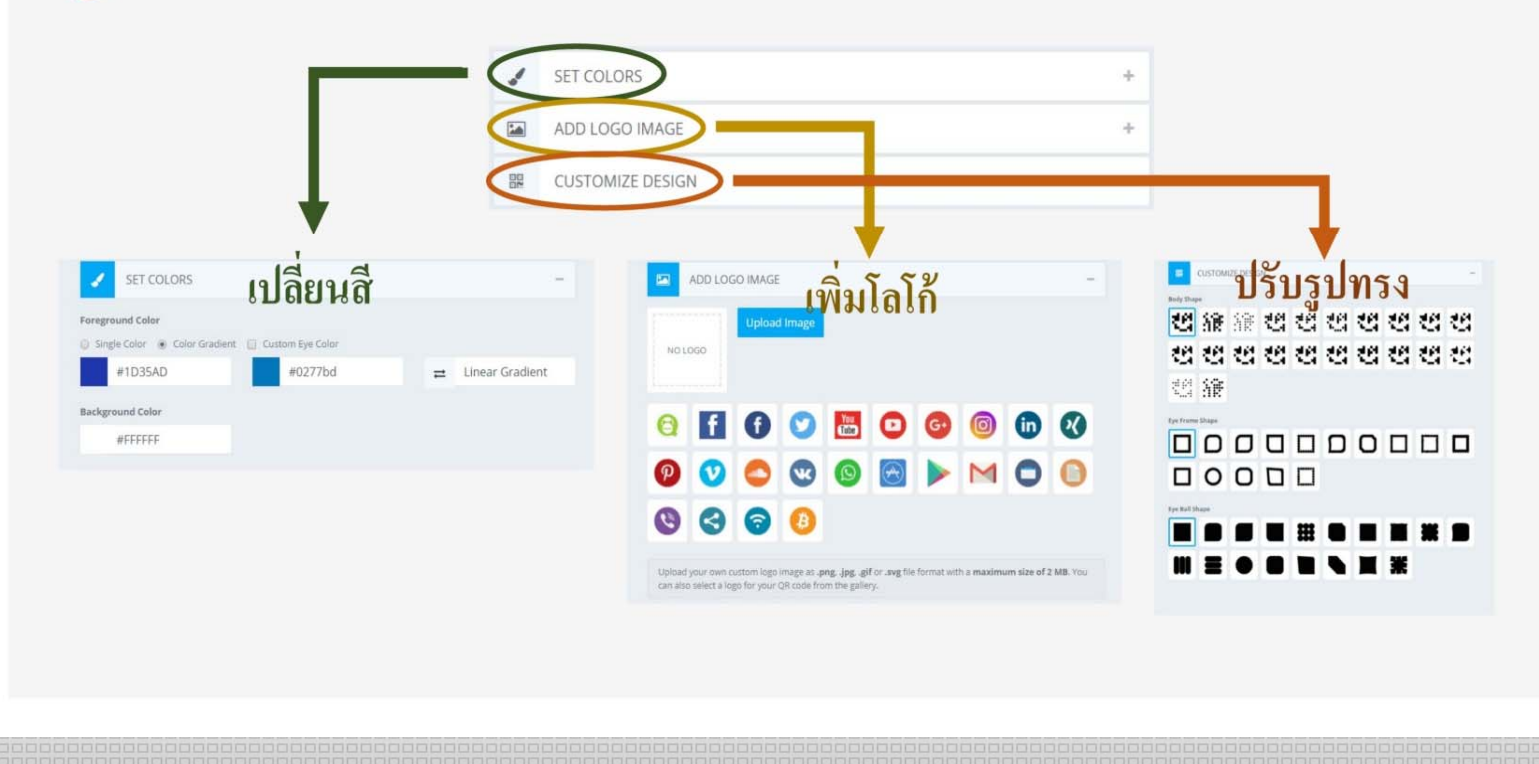

#### **CREATE QR CODE**

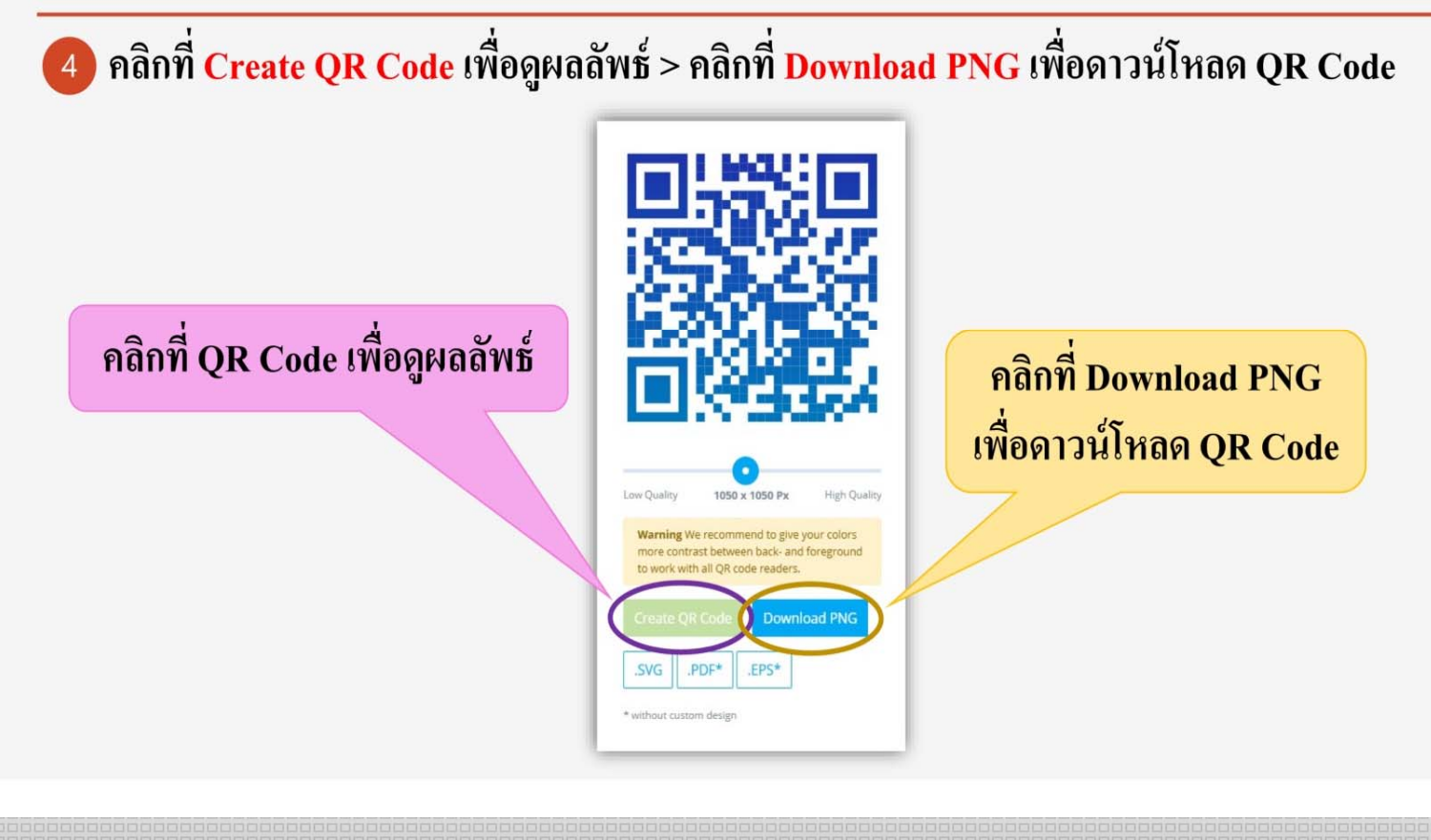

#### **CREATE QR CODE**

## ตัวอย่าง QR Code แบบสอบถามที่ได้ทำการ Create แล้ว

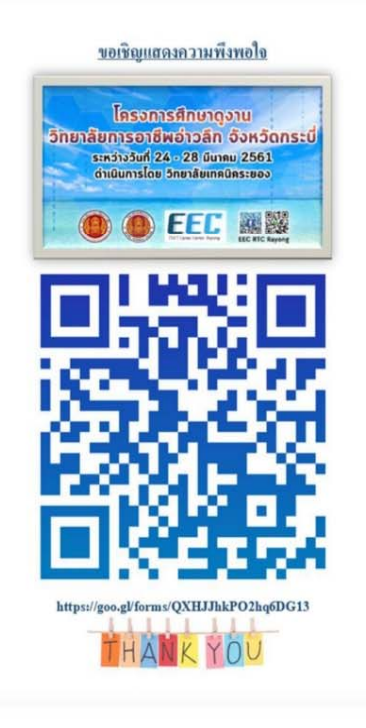

#### **ตรวจค ําตอบ/ผลลัพธ์**

## ดูกราฟคำตอบ

คลิกที่ การตอบกลับ > ข้อมูลสรุป > ปรากฎกราฟที่มีผู้ตอบแบบสอบถาม

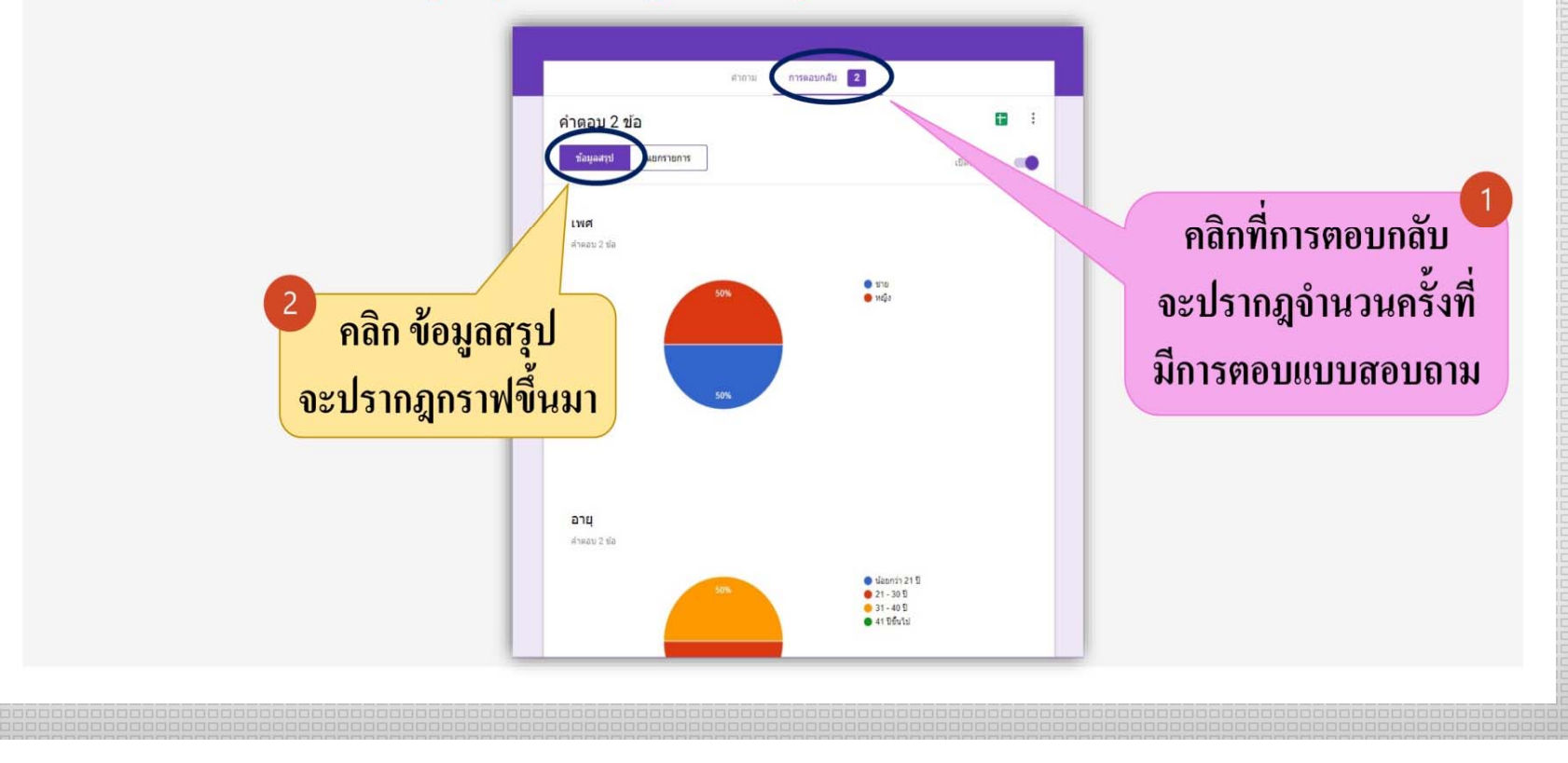

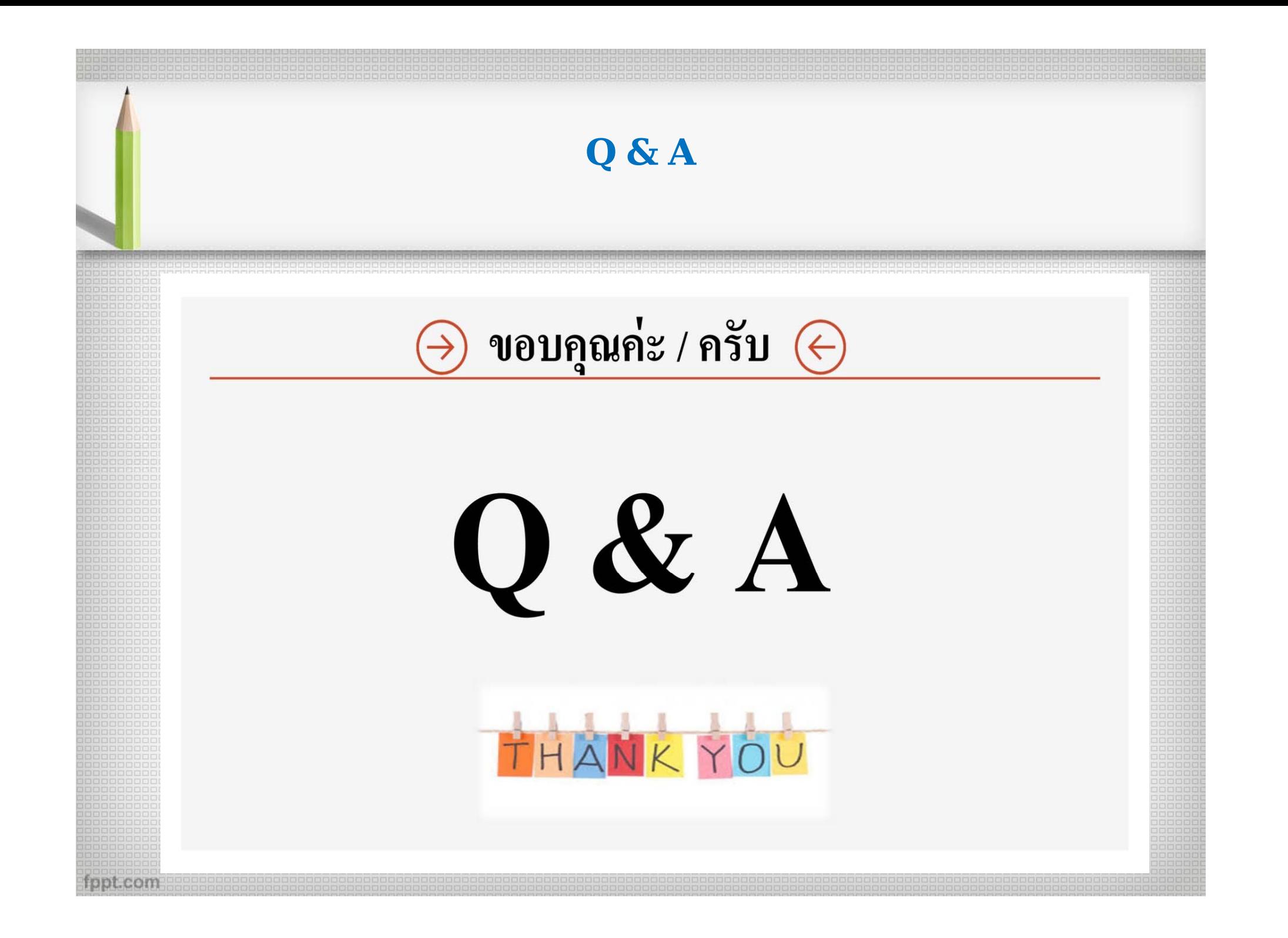